# **PRIMEQUEST 2000** シリーズ

**Emulex** 製ファイバーチャネルカード

# ファームウェアアップデート手順書

**LPe12xx FW: 2.02a1 Boot: 6.31a6**

**LPe1600x FW: 10.6.193.22**

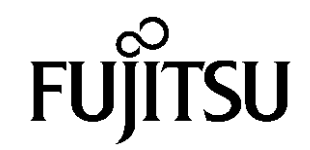

# ●目次

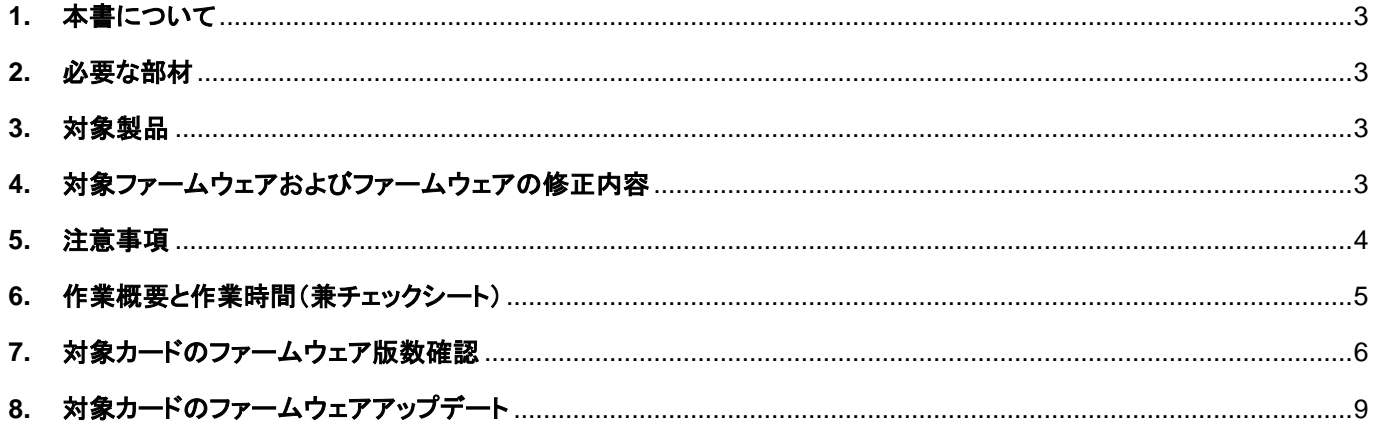

### <span id="page-2-0"></span>**1.** 本書について

本書は、Emulex 製ファイバーチャネルカードの作業手順について記載しています。 本書に従い作業をお願い致します。 ・ファームウェア版数の確認方法 ・ファームウェアアップデート方法

#### <span id="page-2-1"></span>**2.** 必要な部材

以下の部材をあらかじめ準備し、作業前に不足が無いことを確認してください。

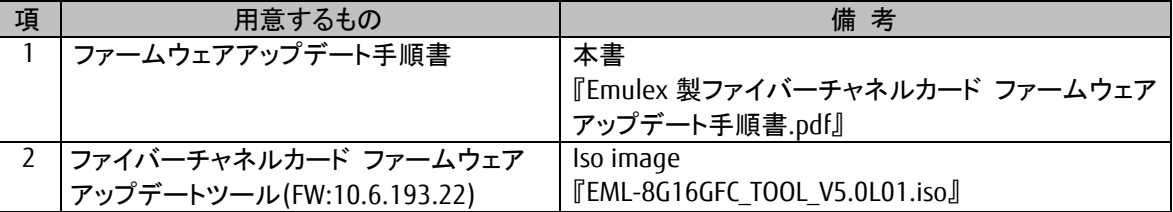

#### <span id="page-2-2"></span>**3.** 対象製品

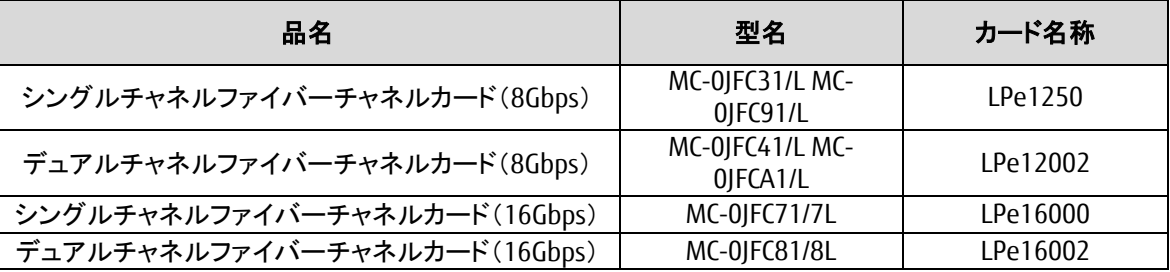

#### <span id="page-2-3"></span>**4.** 対象ファームウェアおよびファームウェアの修正内容

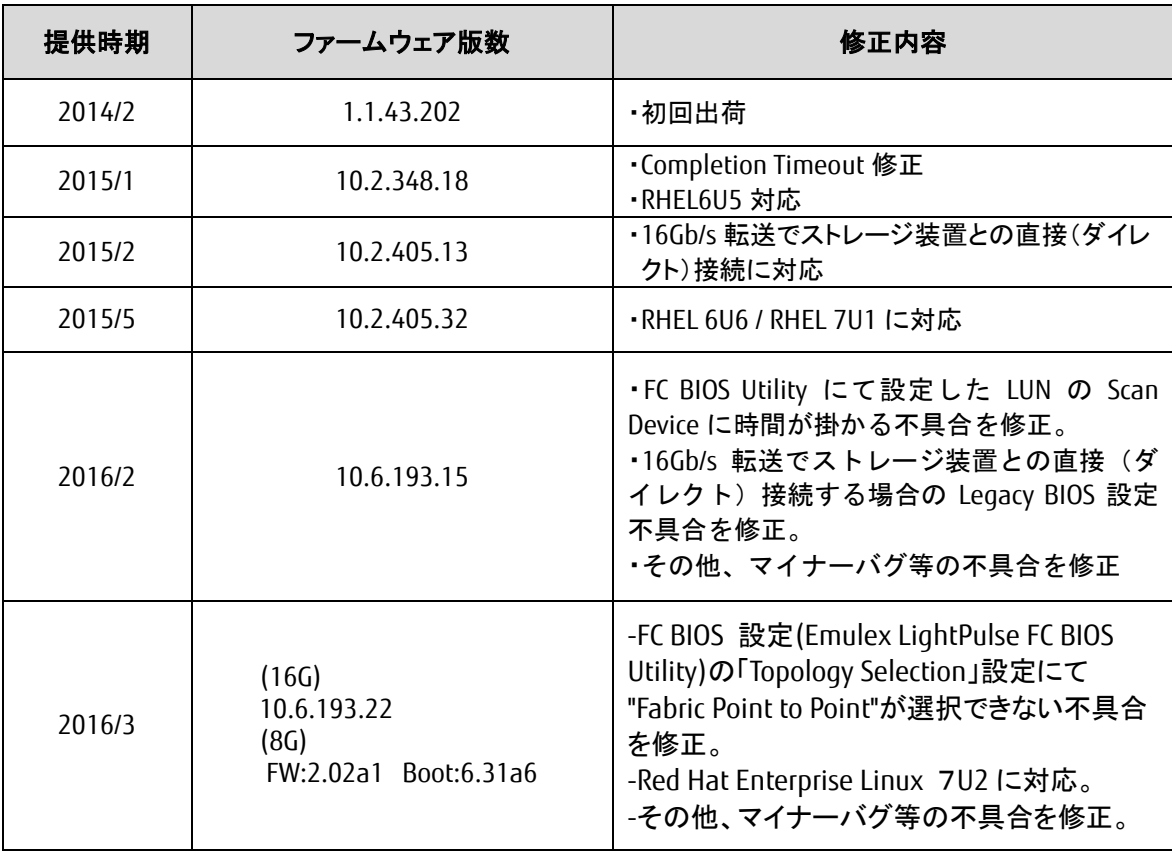

#### <span id="page-3-0"></span>**5.** 注意事項

#### 作業中の予期せぬ電源切断およびリセット等の禁止

ファームウェアアップデート中に予期せぬ電源切断やリセット等を行うと、各カードが動作しなくなることがあります。 手順の中で明記されているタイミング以外での電源の切断および システムリセットは、絶対に行わないでください。

#### <span id="page-4-0"></span>**6.** 作業概要と作業時間(兼チェックシート)

ファームウェアのアップデートに必要な事前準備および更新作業手順のフローです。 ファームウェアアップデート作業時間 : 30 分 + 起動 2 回分 例:64GB メモリ搭載時、起動 2 回分は約 15 分 ご使用のシステム毎に必要な所要時間を考慮の上、作業時間をお見積りください。

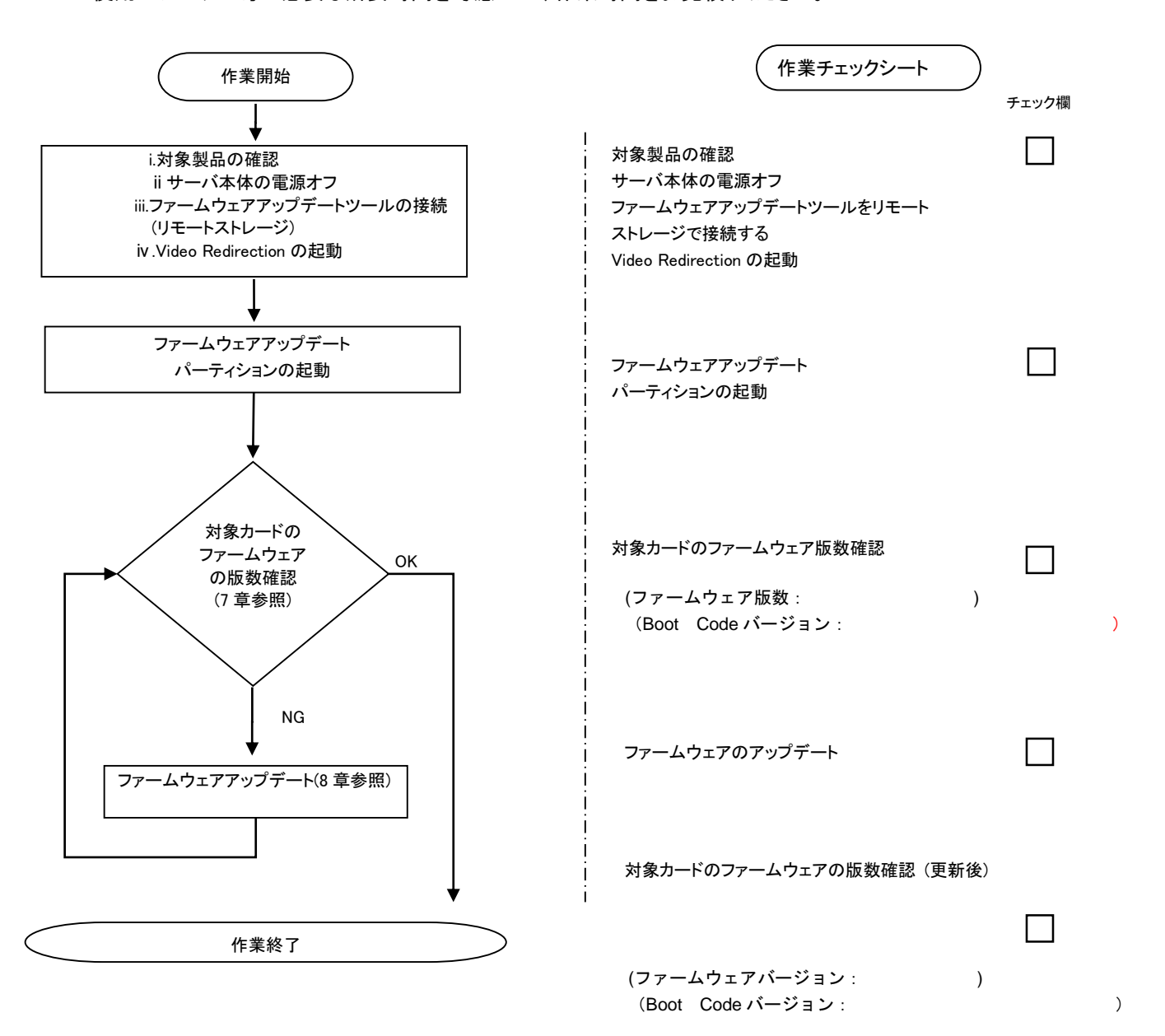

#### <span id="page-5-0"></span>**7.** 対象カードのファームウェア版数確認

- (1) アップデート対象カードを搭載したパーティションの電源を切断します。
- (2) アップデートツール(iso イメージ)をリモートストレージ接続します。
- (3) アップデート対象カードを搭載したパーティションの電源を投入します。
- WEB-UI の [Partition]→ [Power Control]→ [対象パーティション]→ [Power ON] および [Force boot into EFI Boot Manager]を選択し、[Apply]を選択します。

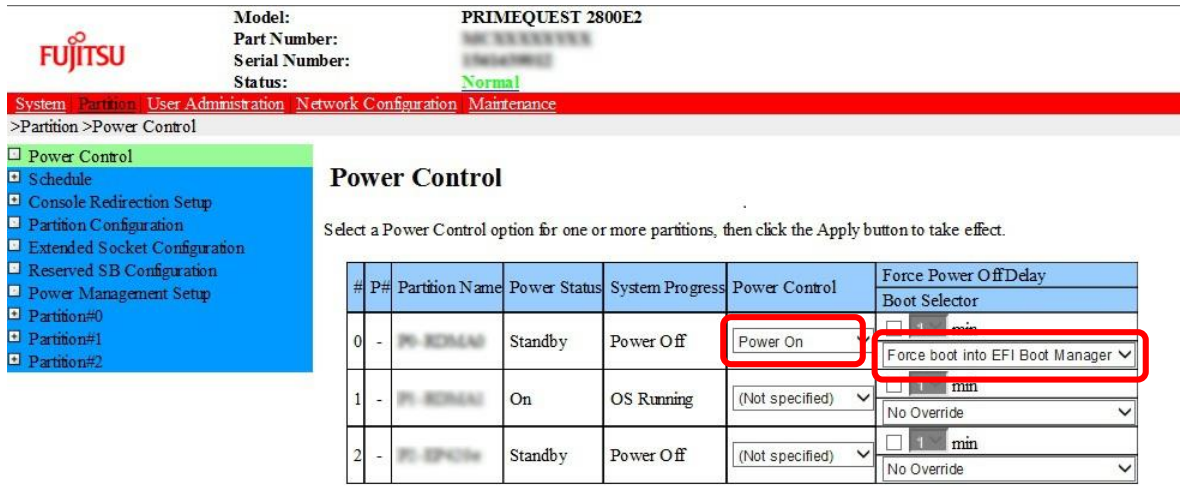

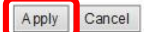

(4) Boot メニューが起動したら[Boot Manager]を選択します。

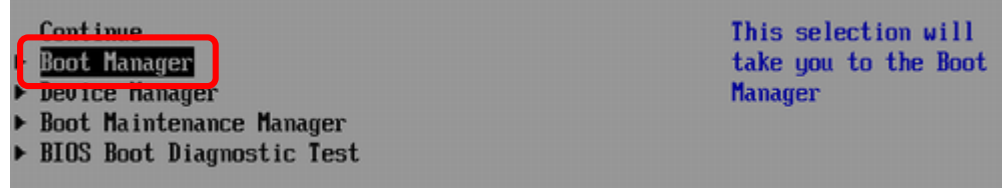

(5) アップデートツール(iso image)をリモートストレージ接続したドライブを選択します。

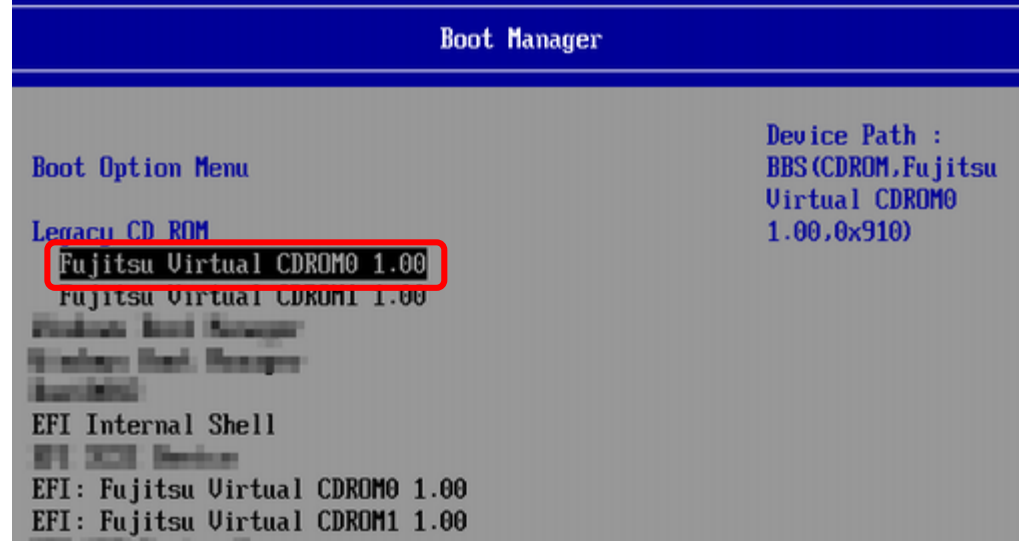

(6) 自動的に Update Tool が起動し、次のように表示されます。

ISOLINUX 3.51 2007-06-10 Copyright (C) 1994-2007 H, Peter Anvin Update Tool is now booting!boot: Loding vmlinus………………………………….

※環境によっては、以下の画面(例)で停止する場合があります。

その際は、Enter キーを押してください。プロンプト画面へ移行します。

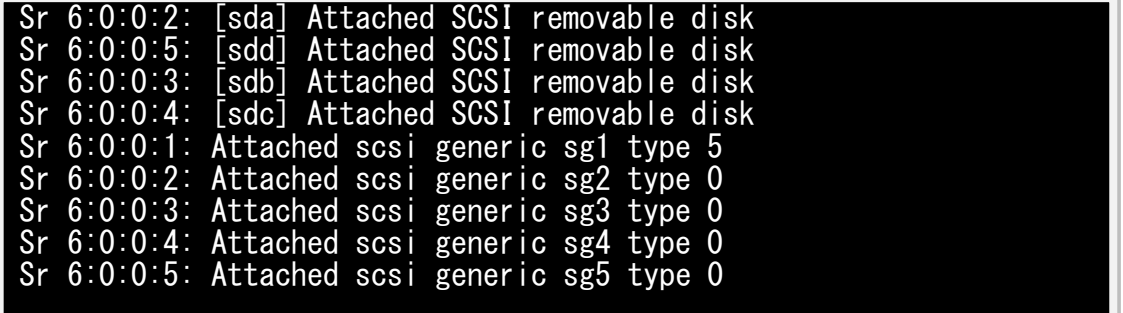

(7) CentOS が起動しプロンプトが表示されますので、「./fwupF01.sh」と入力し<Enter>キーを押します。

CentOS release 6.4 (Final) Kernel 2.6.32-358.el6 .x86\_64 ona x86\_64 Localhost login:root (automatic login) [root@localhost~]# ./fwupF01.sh <Enter>

(8)対象カードのファームウェア版数を確認します。

※搭載されているファイバーチャネルカードの一覧が表示されます。

**[**表示内容**]**ファイバーチャネルカード 搭載一覧情報詳細

| 項             | 情報        | 内容                                                         |
|---------------|-----------|------------------------------------------------------------|
| $\circled{1}$ | HBA No.   | Fibre Channel カード搭載時の HBA 番号                               |
| $\circled{2}$ | HBA 種別    | Fibre Channel カードの HBA 種別                                  |
|               |           | - LPe1250 : Single Port Fibre Channel Card(8Gbps) Emulex   |
|               |           | - LPe12002 : Dual Port Fibre Channel Card(8Gbps) Emulex    |
|               |           | - LPe16000 : Single Port Fibre Channel Card(16Gbps) Emulex |
|               |           | - LPe16002 : Dual Port Fibre Channel Card(16Gbps) Emulex   |
| ③             | <b>FW</b> | Fibre Channel カードの Firmware 版数                             |
| $\circled{4}$ | ВC        | Fibre Channel カードの Boot Code 版数                            |
| (5)           | SΝ        | Fibre Channel カードの S/N(シリアル番号)                             |

·ファームウェア版数について、8Gbps のカードは、「FW=US2.01A12」のように表示されますが、下線部分のア ルファベット 2 文字は、製品の Firmware 版数によって異なる場合があります。Firmware 版数は、ここでは 「2.01A12」版となります。

・8Gbps のカードでは、Boot Code 版数が「BC=UU6.30A9」のように表示されますが、下線部分のアルファベット 2 文字 は、製品の Boot Code 版数によって異なる場合があります。Boot Code 版数は、ここでは「6.30A9」版となります。

·S/N(シリアル番号)は、各行に「SN=xxxxxxxxxxx」の形式で記載されています。

下記の例のようにファームウェア版数およびファイバーチャネルカード情報が表示されます。

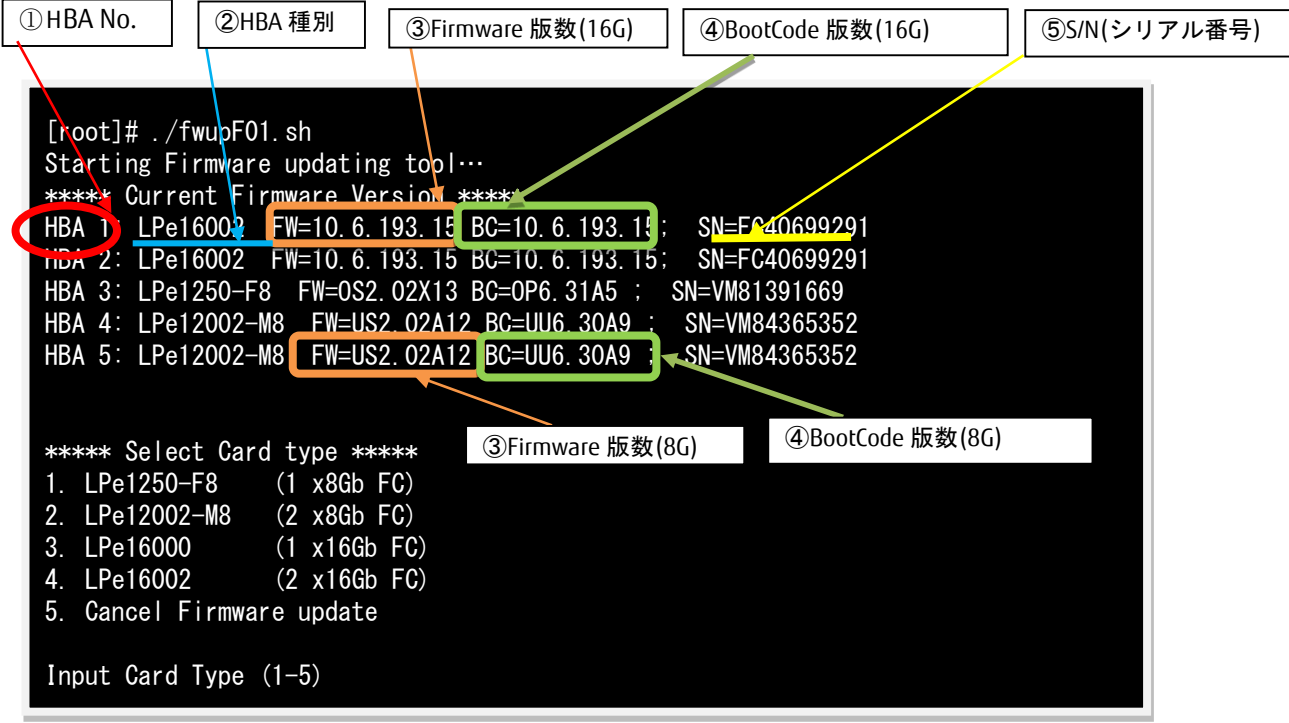

#### 【重要】ファームウェアアップデート対象カードの情報をメモに控えてください。

#### <span id="page-8-0"></span>**8.** 対象カードのファームウェアアップデート

8Gbps Single カードのアップデートの場合は、8.1.1 章に進んでください。 8Gbps Dual-Port カードのアップデートの場合は、8.1.2 章に進んでください。 16Gbps Single/Dual-Port カードのアップデート場合は、8.1.3 章に進んでください。

- 8.1.1 8Gbps Single カード 【8Gbps Single-Port カードの選択】
	- 「1」と入力し<Enter>キーを押します。

[root]# ./fwupF01.sh Starting Firmware updating tool… \*\*\*\*\* Current Firmware Version \*\*\*\*\* HBA 1: LPe16002 FW=10.6.193.15 BC=10.6.193.15; SN=FC40699291 HBA 2: LPe16002 FW=10.6.193.15 BC=10.6.193.15; SN=FC40699291 HBA 3: LPe1250-F8 FW=OS2.02X13 BC=OP6.31A5 ; SN=VM81391669 HBA 4: LPe12002-M8 FW=US2.02A12 BC=UU6.30A9 ; SN=VM84365352 HBA 5: LPe12002-M8 FW=US2.02A12 BC=UU6.30A9 ; SN=VM84365352 \*\*\*\*\* Select Card type \*\*\*\*\* 1. LPe1250-F8 (1 x8Gb FC) 2. LPe12002-M8 (2 x8Gb FC) 3. LPe16000 (1 x16Gb FC) 4. LPe16002 (2 x16Gb FC) 5. Cancel Firmware update Input Card Type (1-5) 1

【8Gbps Single-Port カードのファームウェア選択】

```
アップデートするファームウェア版数を「1-2」の中で選択し、<Enter>キーを押します。
その後、自動でファームアップが開始されます。
```
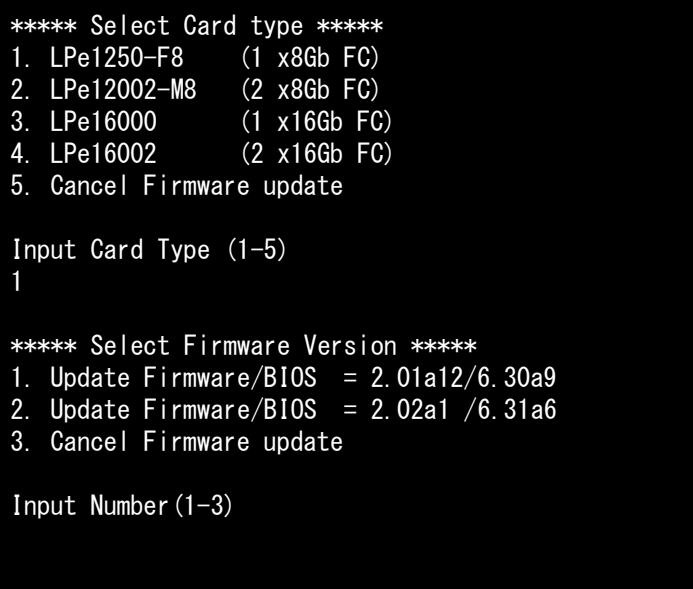

次のような画面が表示されたらファームウェア更新は完了です。 <Enter>キーを押し、パーティションを再起動します。

Finished Firmware update!! Please any key for System reboot

この時、以下のようなメッセージが画面に出力される場合があります。

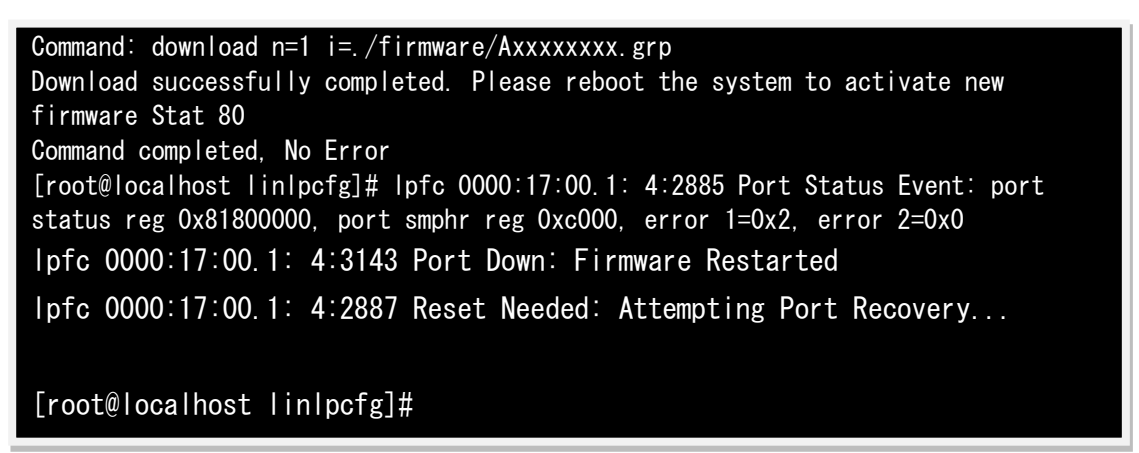

これは、ファームウェアアップデート後の再起動を促すメッセージと、その時のポートステータスレジスタ の内容が表示されていますが、この表示については問題ありませんので、次項にお進みください。

8.2 章に進んでください。

8.1.2 8Gbps Dual カード 【8Gbps Dual-Port カードの選択】

「2」と入力し<Enter>キーを押します。

[root]# ./fwupF01.sh Starting Firmware updating tool… \*\*\*\*\* Current Firmware Version \*\*\*\*\* HBA 1: LPe16002 FW=10.6.193.15 BC=10.6.193.15; SN=FC40699291 HBA 2: LPe16002 FW=10.6.193.15 BC=10.6.193.15; SN=FC40699291 HBA 3: LPe1250-F8 FW=OS2.02X13 BC=OP6.31A5 ; SN=VM81391669 HBA 4: LPe12002-M8 FW=US2.02A12 BC=UU6.30A9 ; SN=VM84365352 HBA 5: LPe12002-M8 FW=US2.02A12 BC=UU6.30A9 ; SN=VM84365352 \*\*\*\*\* Select Card type \*\*\*\*\* 1. LPe1250-F8 (1 x8Gb FC) 2. LPe12002-M8 (2 x8Gb FC) 3. LPe16000 (1 x16Gb FC) 4. LPe16002 (2 x16Gb FC) 5. Cancel Firmware update Input Card Type (1-5) 2

【8Gbps Dual-Port カードのファームウェア選択】

```
アップデートするファームウェア版数を「1-2」の中で選択し、<Enter>キーを押します。
その後、自動でファームアップが開始されます。
```
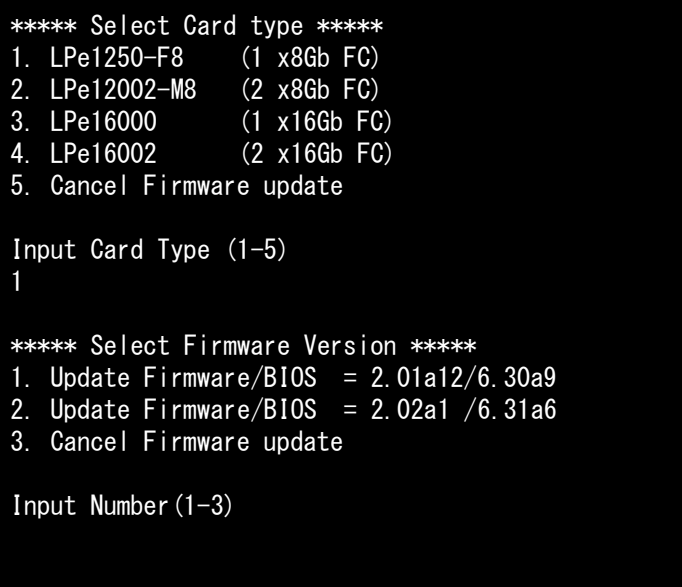

次のような画面が表示されたらファームウェア更新は完了です。 <Enter>キーを押し、パーティションを再起動します。

Finished Firmware update!! Please any key for System reboot

この時、以下のようなメッセージが画面に出力される場合があります。

Command: download n=1 i=./firmware/Axxxxxxxx.grp Download successfully completed. Please reboot the system to activate new firmware Stat 80 Command completed, No Error [root@localhost linlpcfg]# lpfc 0000:17:00.1: 4:2885 Port Status Event: port status reg 0x81800000, port smphr reg 0xc000, error 1=0x2, error 2=0x0 lpfc 0000:17:00.1: 4:3143 Port Down: Firmware Restarted lpfc 0000:17:00.1: 4:2887 Reset Needed: Attempting Port Recovery... [root@localhost linlpcfg]#

これは、ファームウェアアップデート後の再起動を促すメッセージと、その時のポートステータスレジスタの 内容が表示されていますが、この表示については問題ありませんので、次項にお進みください。 8.2 章に進んでください。

8.1.3 16Gbps Single/Dual カード

【16Gbps Single-Port カードの選択】

```
「3」と入力し<Enter>キーを押します。
```
[root]# ./fwup.sh Starting Firmware updating tool… \*\*\*\*\* Current Firmware Version \*\*\*\*\* HBA 1: LPe16002 FW=10.6.193.15 BC=10.6.193.15; SN=FC40699291 HBA 2: LPe16002 FW=10.6.193.15 BC=10.6.193.15; SN=FC40699291 HBA 3: LPe1250-F8 FW=OS2.02X13 BC=OP6.31A5 ; SN=VM81391669 HBA 4: LPe12002-M8 FW=US2.02A10 BC=UU6.30A9 ; SN=VM84365352 HBA 5: LPe12002-M8 FW=US2.02A12 BC=UU6.30A9 ; SN=VM84365352 \*\*\*\*\* Select Card type \*\*\*\*\* 1. LPe1250-F8 (1 x8Gb FC) 2. LPe12002-M8 (2 x8Gb FC) 3. LPe16000 (1 x16Gb FC) 4. LPe16002 (2 x16Gb FC) 5. Cancel Firmware update Input Card Type (1-5) 3

CA92344-0976-01

【16Gbps Dual-Port カードの選択】

「4」と入力し<Enter>キーを押します。

```
[root]# ./fwup.sh
Starting Firmware updating tool…
***** Current Firmware Version *****
HBA 1: LPe16002 FW=10.6.193.15 BC=10.6.193.15; SN=FC40699291 
HBA 2: LPe16002 FW=10.6.193.15 BC=10.6.193.15; SN=FC40699291
HBA 3: LPe1250-F8 FW=OS2.02X13 BC=OP6.31A5 ; SN=VM81391669
HBA 4: LPe12002-M8 FW=US2.02A10 BC=UU6.30A9 ; SN=VM84365352
HBA 5: LPe12002-M8 FW=US2.02A12 BC=UU6.30A9 ; SN=VM84365352
***** Select Card type *****<br>1. LPe1250-F8 (1 x8Gb FC)
1. LPe1250-F8 (1 x8Gb FC)
2. LPe12002-M8<br>3. LPe16000
3. LPe16000 (1 x16Gb FC)<br>4. LPe16002 (2 x16Gb FC)
                   (2 x16Gb FC)
5. Cancel Firmware update
Input Card Type (1-5)
4
```
【16Gbps Single-Port/Dual-Port カードのファームウェア選択】

```
アップデートするファームウェア版数を「1-6」の中で選択し、<Enter>キーを押します。
その後、自動でファームアップが開始されます。
```

```
***** Select Card type *****
1. LPe1250-F8 (1 x8Gb FC)<br>2. LPe12002-M8 (2 x8Gb FC)
2. LPe12002-M8
3. LPe16000 (1 x16Gb FC)
4. LPe16002 (2 x16Gb FC)
5. Cancel Firmware update
Input Card Type (1-5)
4
***** Select Firmware Version *****
1. Update Firmware = 1.1.43.202
2. Update Firmware = 10.2.348.18
3. Update Firmware = 10.2.405.13
4. Update Firmware = 10.2.405.32
5. Update Firmware = 10.6.193.15
6. Update Firmware = 10.6.193.22
7. Cancel Firmware update
Input Number(1-7)x
```
注:操作手順を誤って、実装されていないカードを選択した場合、Tool が終了し、プロンプト画面が 表示されます。再度、7 章(7)章から実行してください。

次のような画面が表示されたらファームウェア更新は完了です。 <Enter>キーを押し、パーティションを再起動します。

Finished Firmware update!! Please any key for System reboot

この時、以下のようなメッセージが画面に出力される場合があります。

Command: download n=1 i=./firmware/ Axxxxxxxx.grp Download successfully completed. Please reboot the system to activate new firmware Stat 80 Command completed, No Error [root@localhost linlpcfg]# lpfc 0000:17:00.1: 4:2885 Port Status Event: port status reg 0x81800000, port smphr reg 0xc000, error 1=0x2, error 2=0x0 lpfc 0000:17:00.1: 4:3143 Port Down: Firmware Restarted lpfc 0000:17:00.1: 4:2887 Reset Needed: Attempting Port Recovery... [root@localhost linlpcfg]#

これは、ファームウェアアップデート後の再起動を促すメッセージと、その時のポートステータスレジ スタの内容が表示されていますが、この表示については問題ありません。

8.2 パーティション再起動後、ファームウェアが正しく更新されているか確認します。 →7 章(4)~(8)を実施します。

8.3 全ての確認が終了したら、パーティションの電源を落とします。

[root]# ./fwup.sh Starting Firmware updating tool… \*\*\*\*\* Current Firmware Version \*\*\*\*\* HBA 1: LPe16002 FW=10.6.193.15 BC=10.6.193.15; SN=FC40699291 HBA 2: LPe16002 FW=10.6.193.15 BC=10.6.193.15; SN=FC40699291 HBA 3: LPe1250-F8 FW=OS2.02X13 BC=OP6.31A5 ; SN=VM81391669 HBA 4: LPe12002-M8 FW=US2.02A10 BC=UU6.30A9 ; SN=VM84365352 HBA 5: LPe12002-M8 FW=US2.02A12 BC=UU6.30A9 ; SN=VM84365352 \*\*\*\*\* Select Card type \*\*\*\*\*<br>1. LPe1250-F8 \_\_ (1 x8Gb FC) 1. LPe1250-F8 2. LPe12002-M8 (2 x8Gb FC)<br>3. LPe1600<u>0 (1 x16Gb FC</u> 3. LPe16000 (1 x16Gb FC)<br>4. LPe16002 (2 x16Gb FC) (2 x16Gb FC) 5. Cancel Firmware update Input Card Type (1-5) 5 [root]#shutdown –h now

「5. Cancel Firmware update」 を選択し<Enter>キーを押します。次にコマンドプロンプト上で 「shutdown –h now」と入力し<Enter>キーを押します。

8.4 アップデートツール(iso イメージ)をリモートストレージから切断します。

## 以上で作業は終了です。

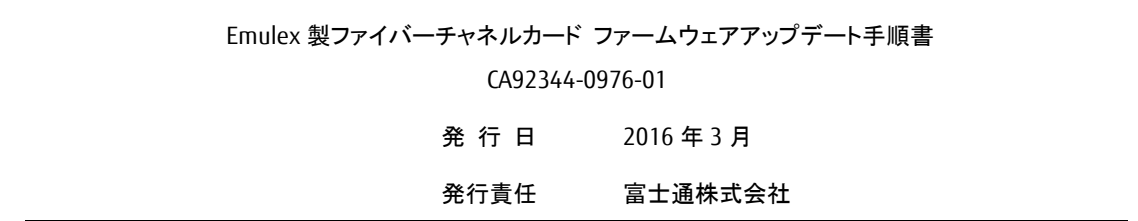

- 本書の内容は、改善のため事前連絡なしに変更することがあります。
- 本書に記載されたデータの使用に起因する、第三者の特許権およびその他の権利の侵害については、当 社はその責を負いません。
- 無断転載を禁じます。